# B-ECP

### INTUITIVE AND CUSTOMIZABLE DOCUMENT MANAGEMENT

1

2-ORGANIZATION OF CONTRIBUTORS 3-DOCUMENT WORKFLOW **<sup>4</sup> - <sup>R</sup> <sup>E</sup> <sup>G</sup> <sup>I</sup> <sup>S</sup> <sup>T</sup> <sup>R</sup> <sup>A</sup> <sup>T</sup> <sup>I</sup> <sup>O</sup> <sup>N</sup>** 5-MANAGING YOUR COMPANY'S ACCOUNT 6-MANAGING YOUR COMPANY'S USERS 7-CREATING A PROJECT / PROJECT DETAILS 8-SELECTING THE USERS INVOLVED IN THE PROJECT & EMAIL PREFERENCES 9-DOCUMENTS CODIFICATION 10 - DOCUMENTS CODIFICATION 11-DOCUMENTS CODIFICATION 12 - CREATING ROLES 13-INVITING PARTICIPANTS TO A MULTI-COMPANY PROJECT 14-CREATING USER GROUPS 15-SETTING DOCUMENT ACCESS RULES 16-SETTING DOCUMENT APPROVAL RULES 17-MANAGING YOUR DOCUMENTS 18-MANAGING YOUR DOCUMENTS 19 - MANAGING YOUR DOCUMENTS 20 - DISTRIBUTING THE DOCUMENTS' FILES 21-DISTRIBUTING THE DOCUMENTS' FILES 22 - EVALUATING THE DOCUMENTS 23-SENDING AND RETRIEVING THE EVALUATIONS 24-FOLLOWING THE EVOLUTION OF A DOCUMENT 25-INFORMATION AND COMMUNICATION EXTRAS

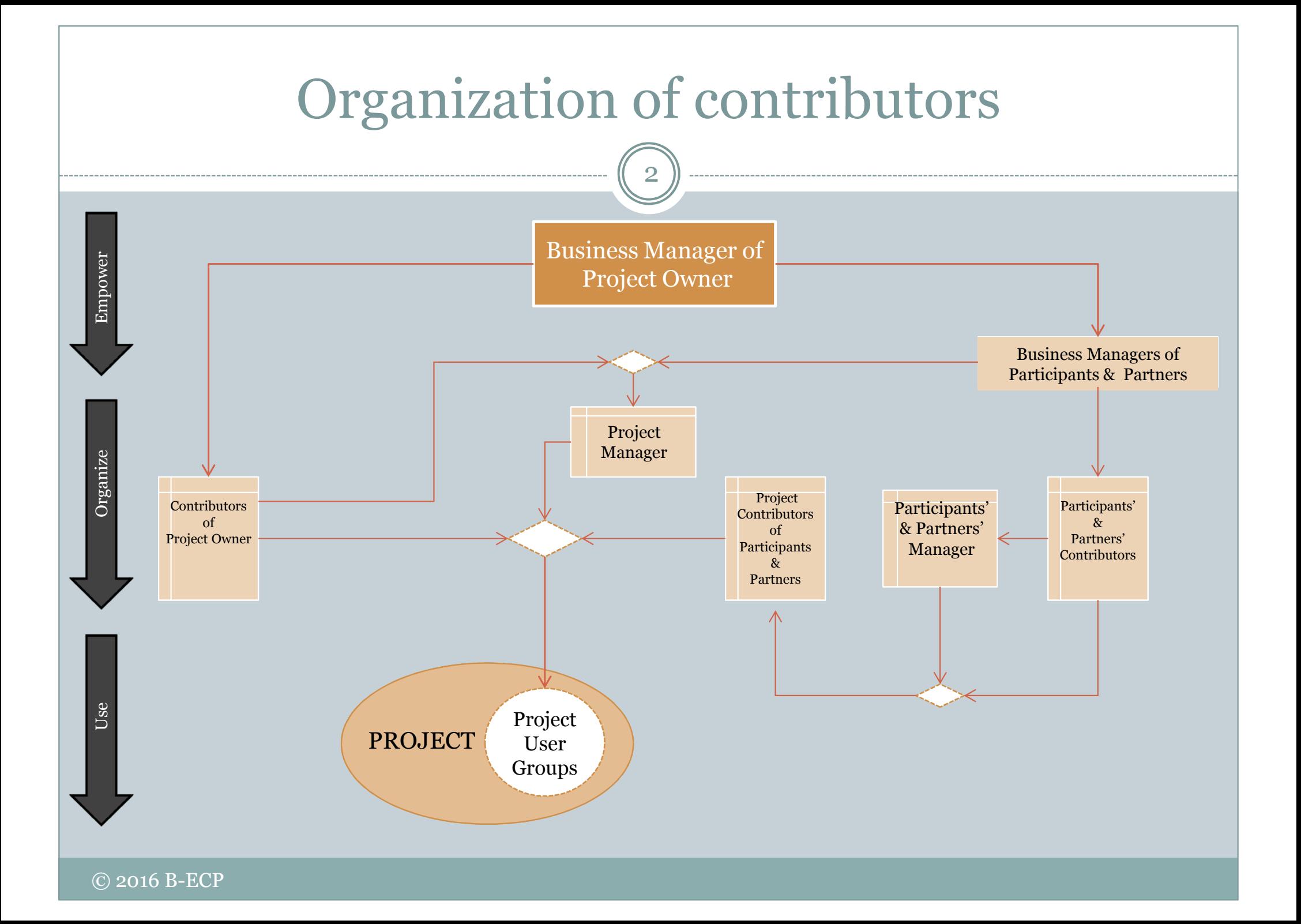

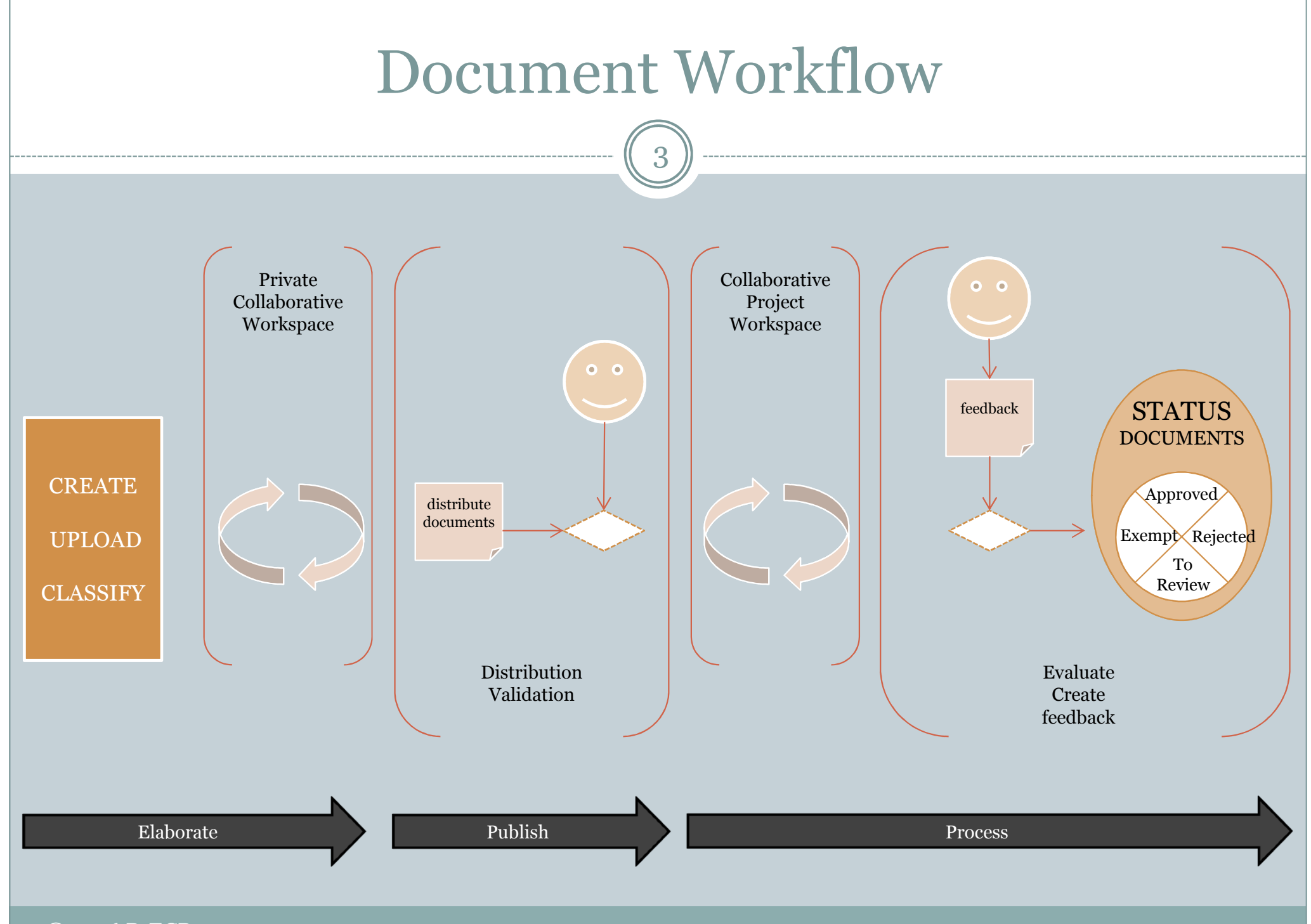

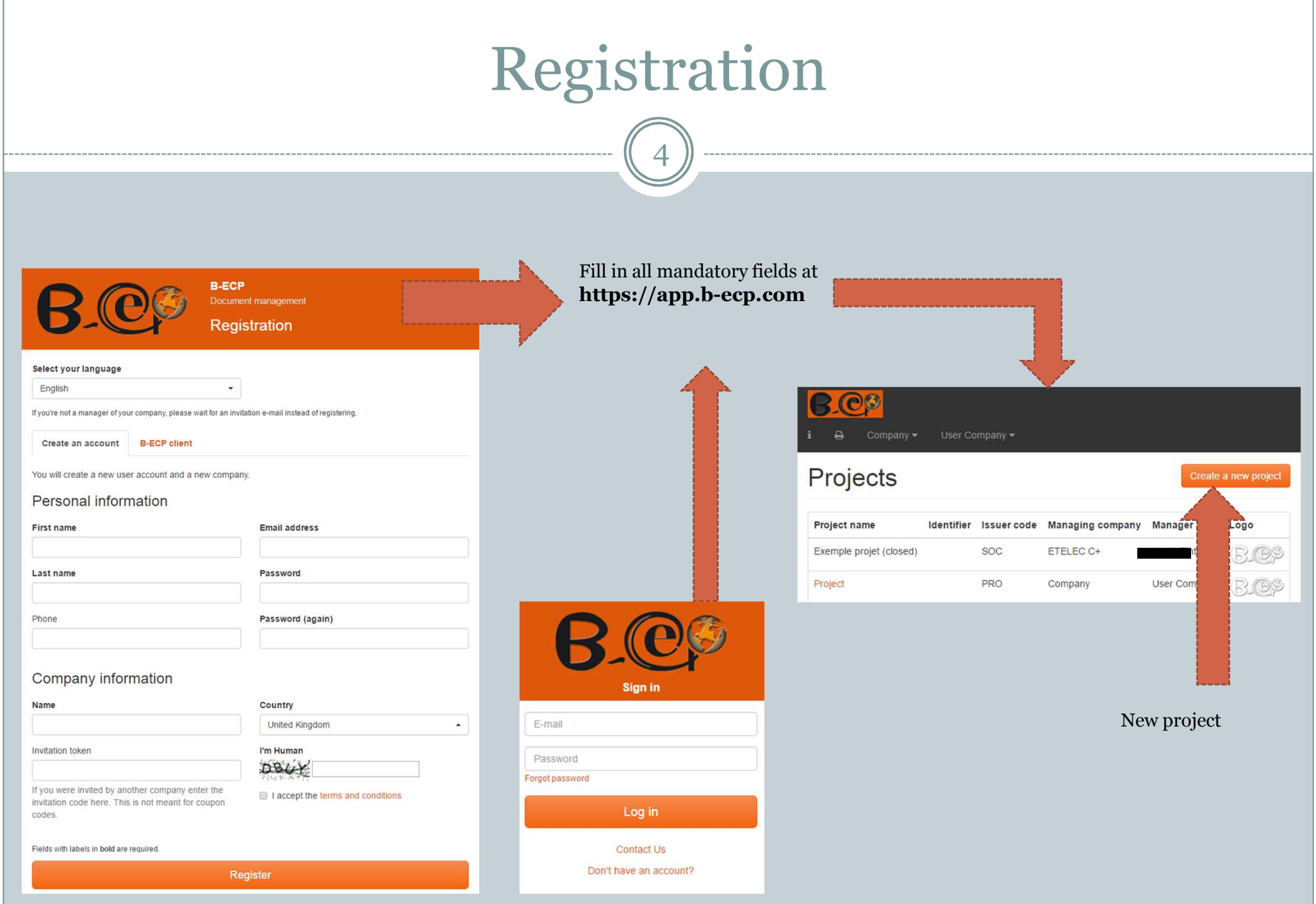

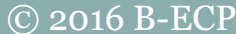

# Managing your company's account

5

### Viewing the status of the subscription and changing your company's identification details.

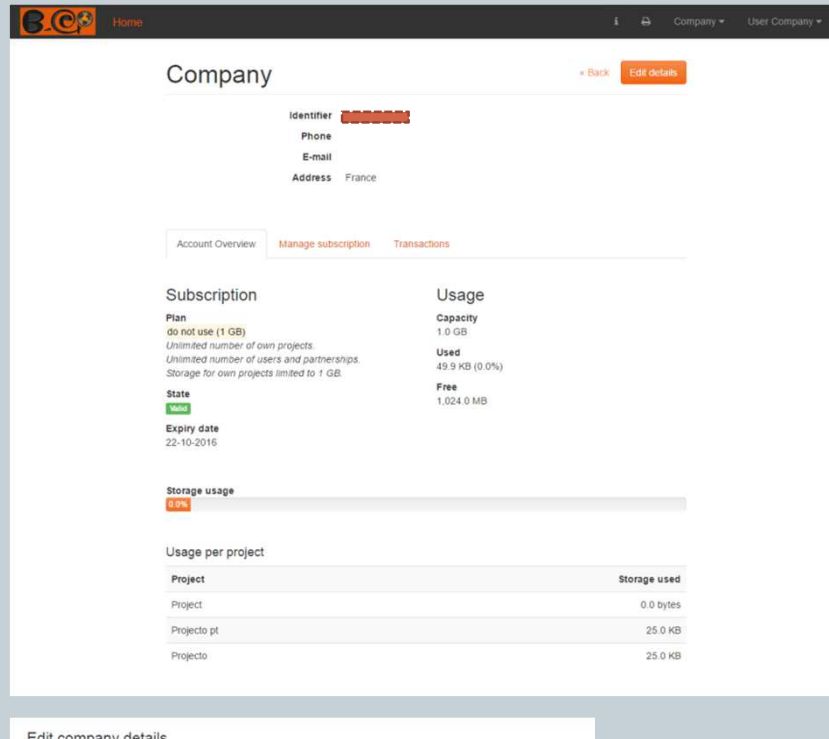

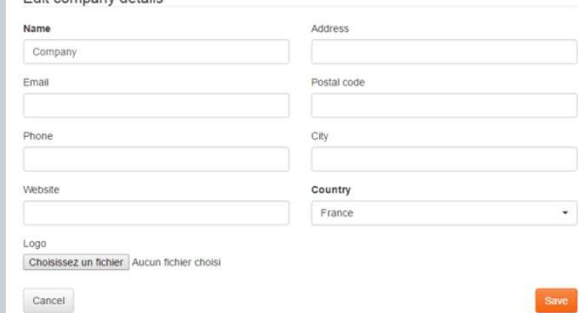

Changing your subscription; retrieving your orders and invoices.

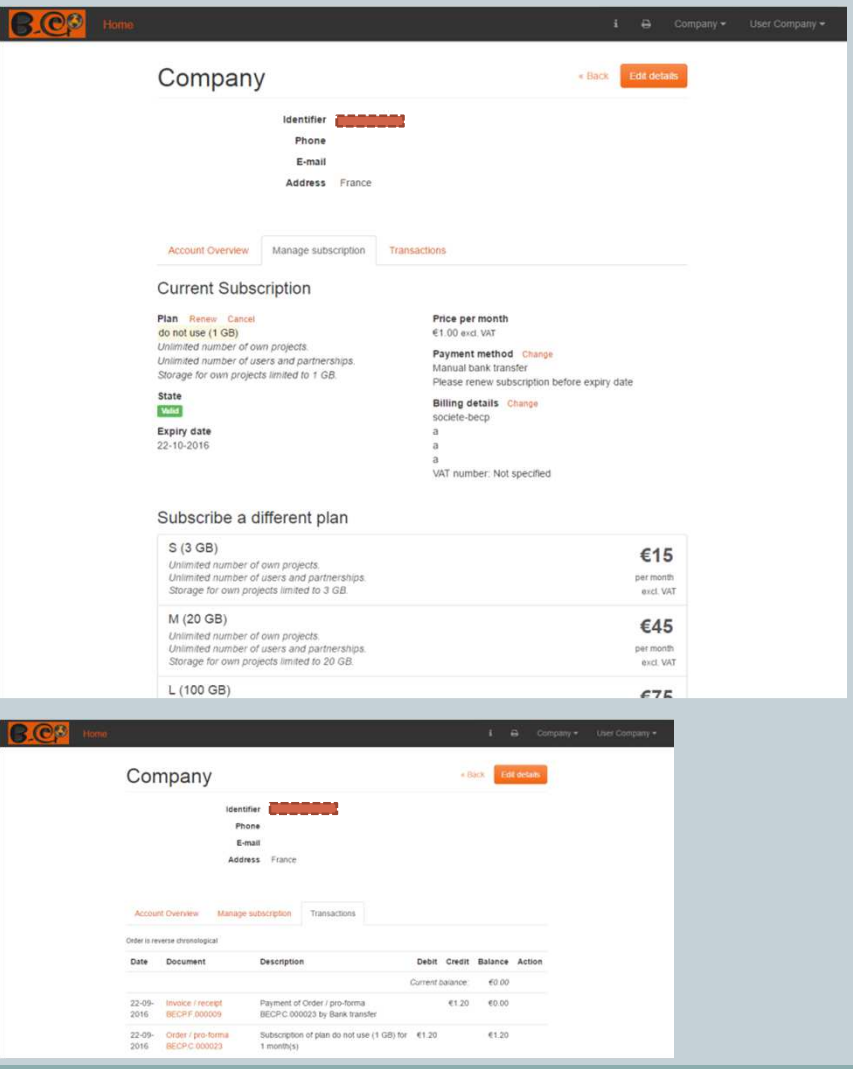

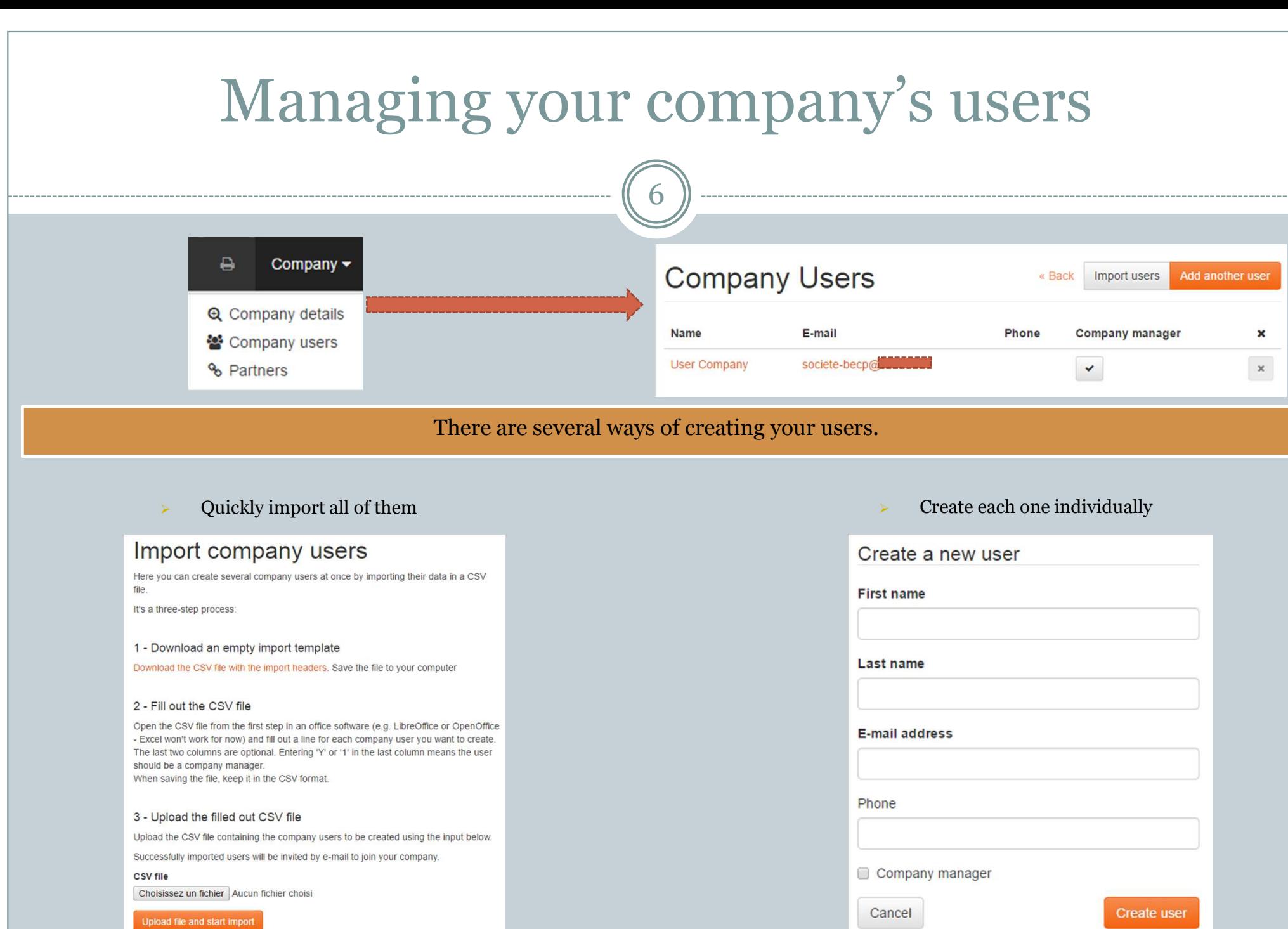

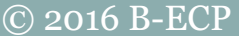

# Creating a project / Project details

7

#### **B.CS** Home

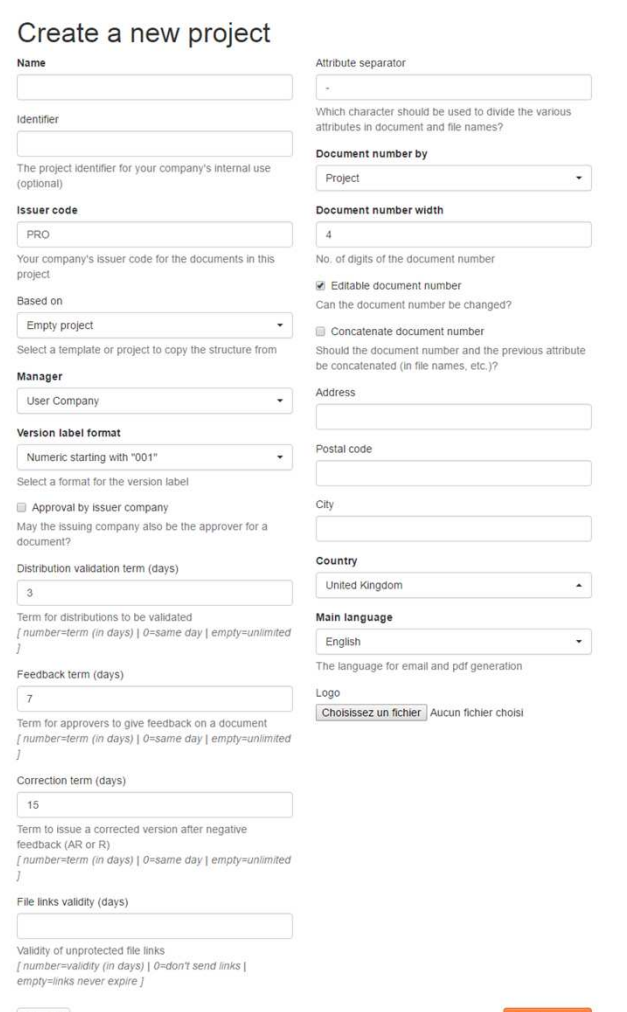

- $\bullet$  Fill in the fields taking into account the project's customization requirements.
- $\bullet$  You can start with a model with a preexisting structure and change it afterwards.
- $\bullet$  On the project detail there's a summary of the parameters, as well as different actions, depending on your permissions. More on this in the context of roles, groups and corresponding rules creation.

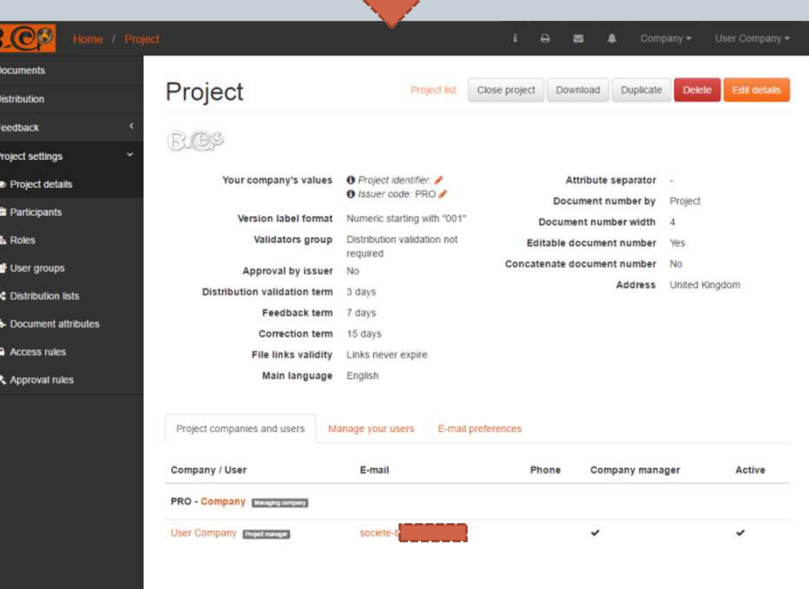

#### © 2016 B-ECP

Cancel

## Selecting the users involved in the project & email preferences

8

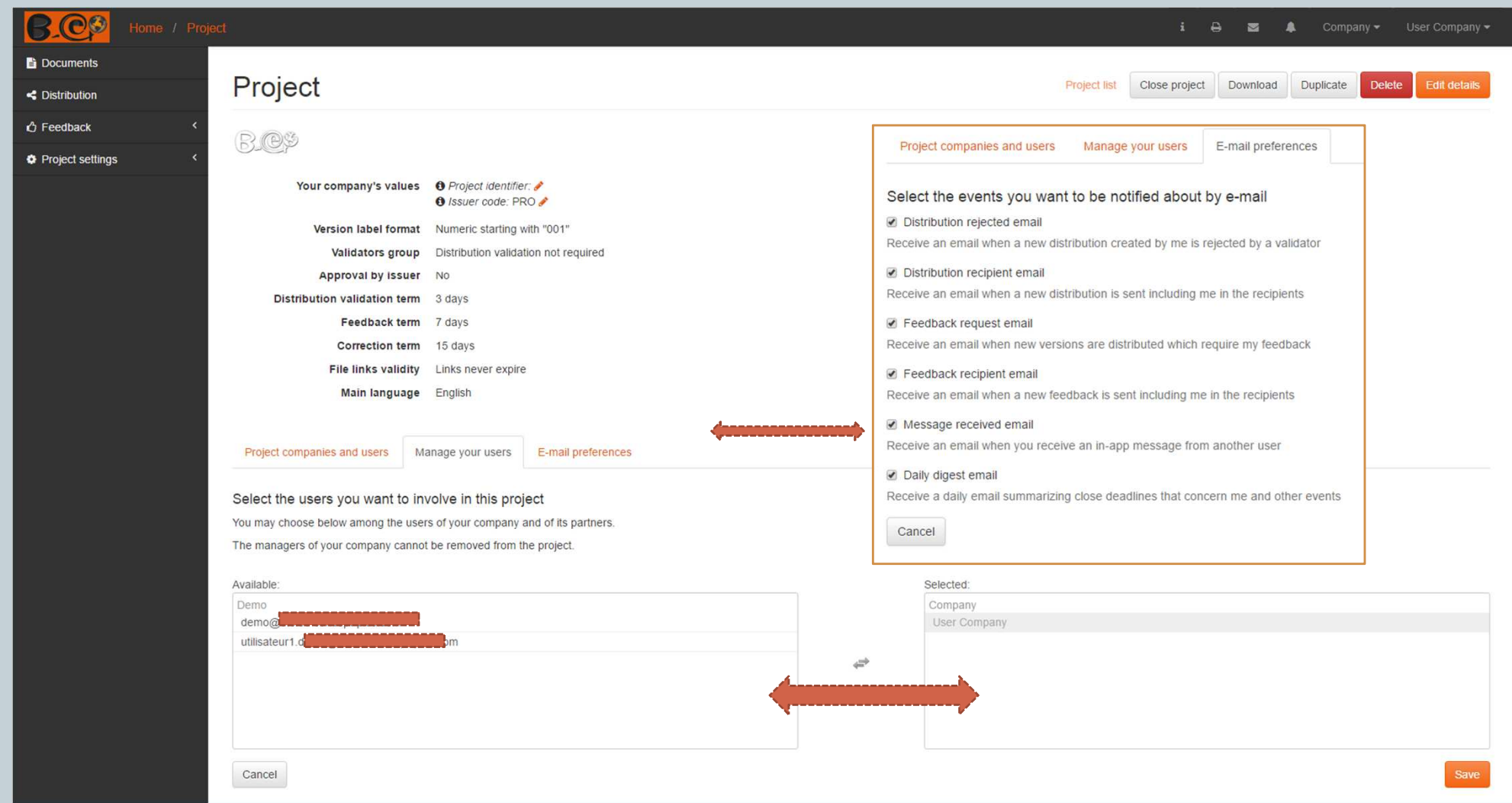

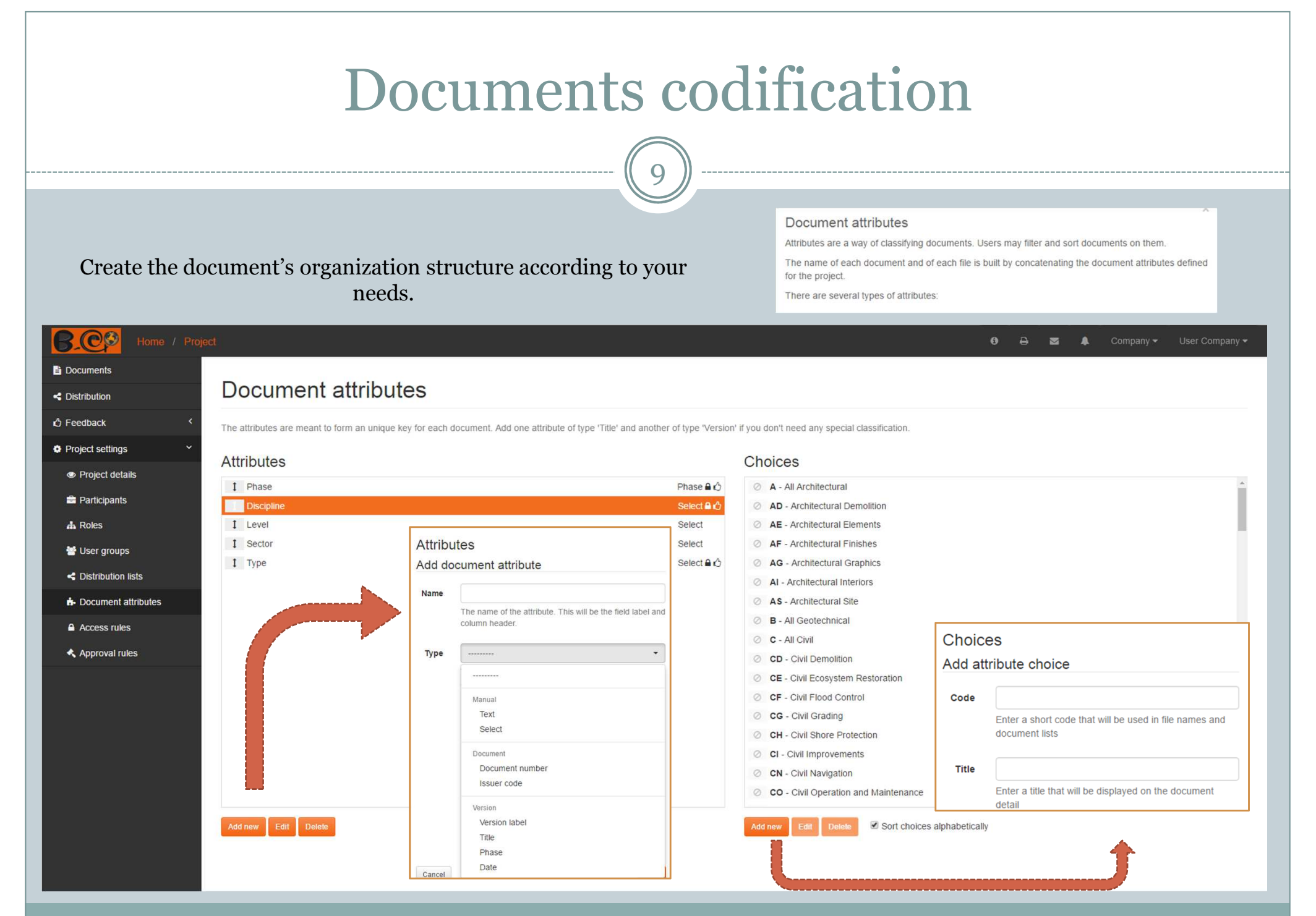

### **Documents codification**

10

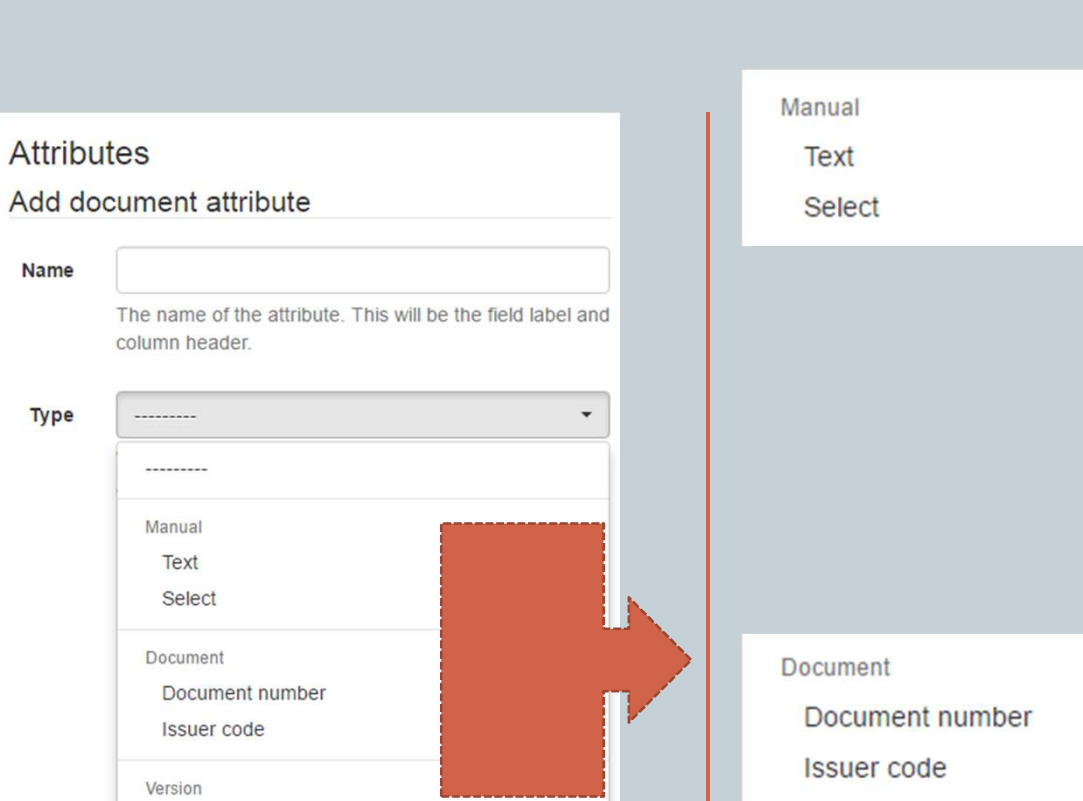

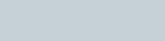

#### Manual attributes

Manual attributes have to be filled in when creating a document, along with the document title.

#### Text

For this type of attribute the user enters an arbitrary text. You may give a default text, which will be pre-filled in the input. If you indicate that it's always the same text (Fixed), the input won't be shown when creating a document.

#### Select

In this case the user will be given a list of values to choose from. You set the possible values in the Choices box on the right.

Attributes of type Select may be criteria for the document access rules.

They may also be criteria for the document approval rules.

#### Document dependant attributes

Document attributes' values are, by default, drawn automatically from the document data.

Document number

Documents are numbered automatically by default, even if this type of attribute is left out.

Including an attribute of this type has two effects: a) you may force a specific number when creating the document b) the document number will be part of the name and file names of every document

Keep in mind that in any case you can change the number of any document on its detail page, if allowed in the project details.

#### Issuer code

Including an attribute of this type makes the issuer code of the issuing company part of the document name and respective file names.

The issuer code is always an access and approval rules criterion.

#### © 2016 B-ECP

Cancel

**Version label** 

Title

Phase

Date

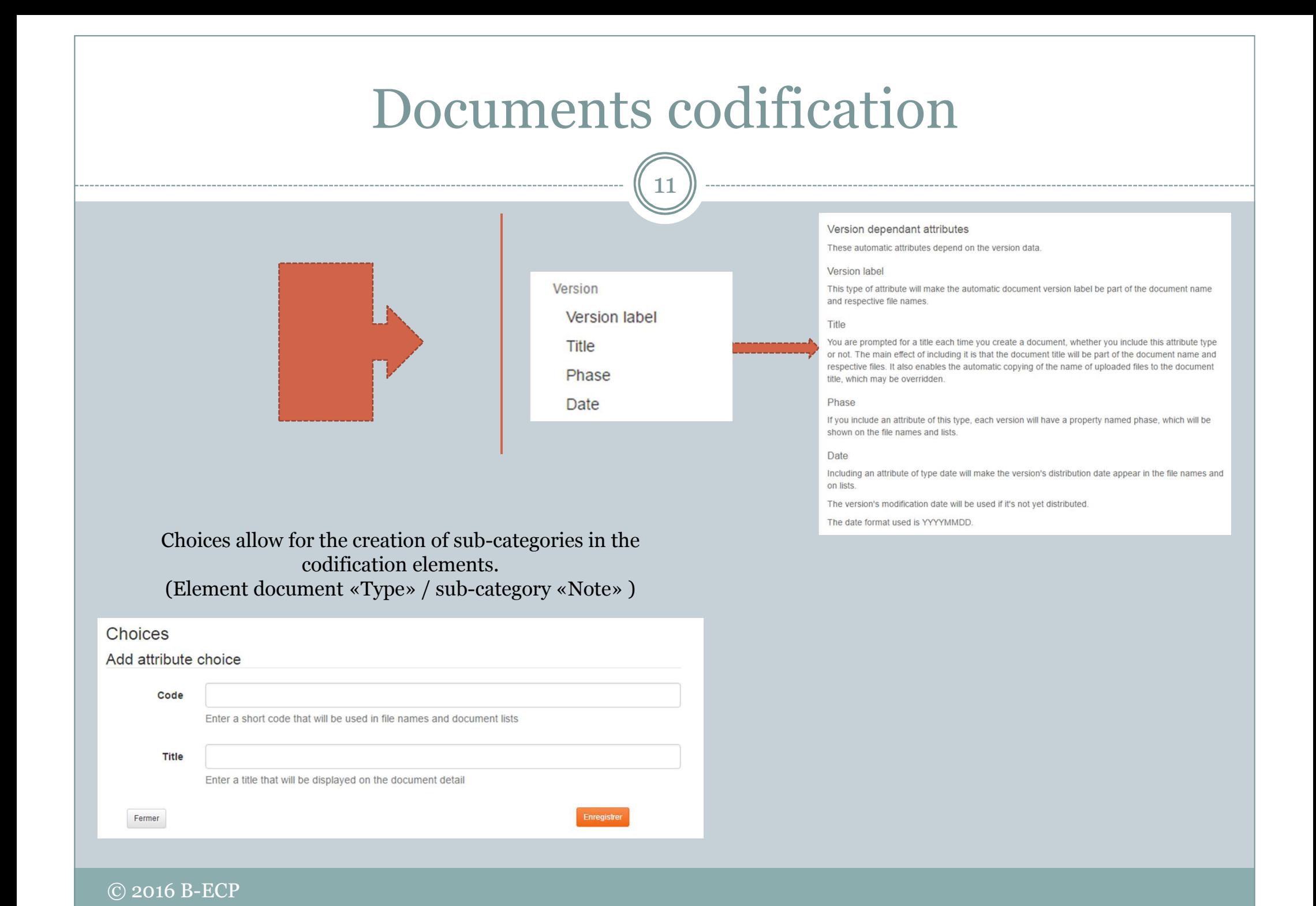

# Creating roles

 $\rightarrow$ 

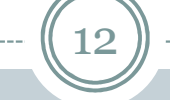

 $\times$ 

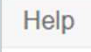

Contact Terms & Conditions

#### Roles

Roles are sets of permissions which are given to user groups.

Each user group may have several roles.

Each user has all the permissions of all the roles of all the groups he/she belongs to.

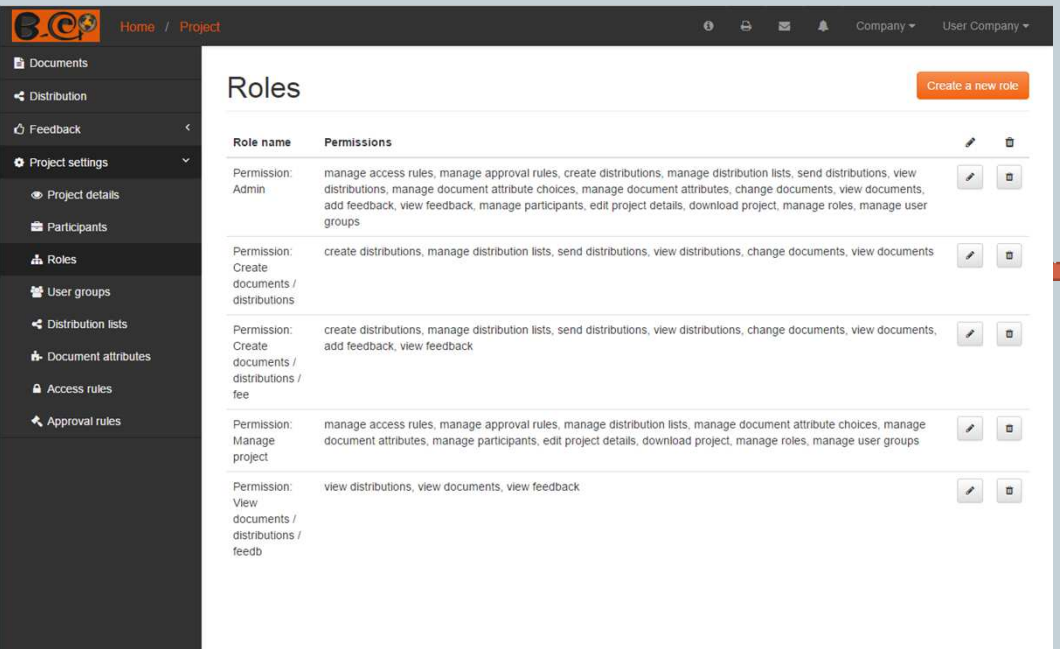

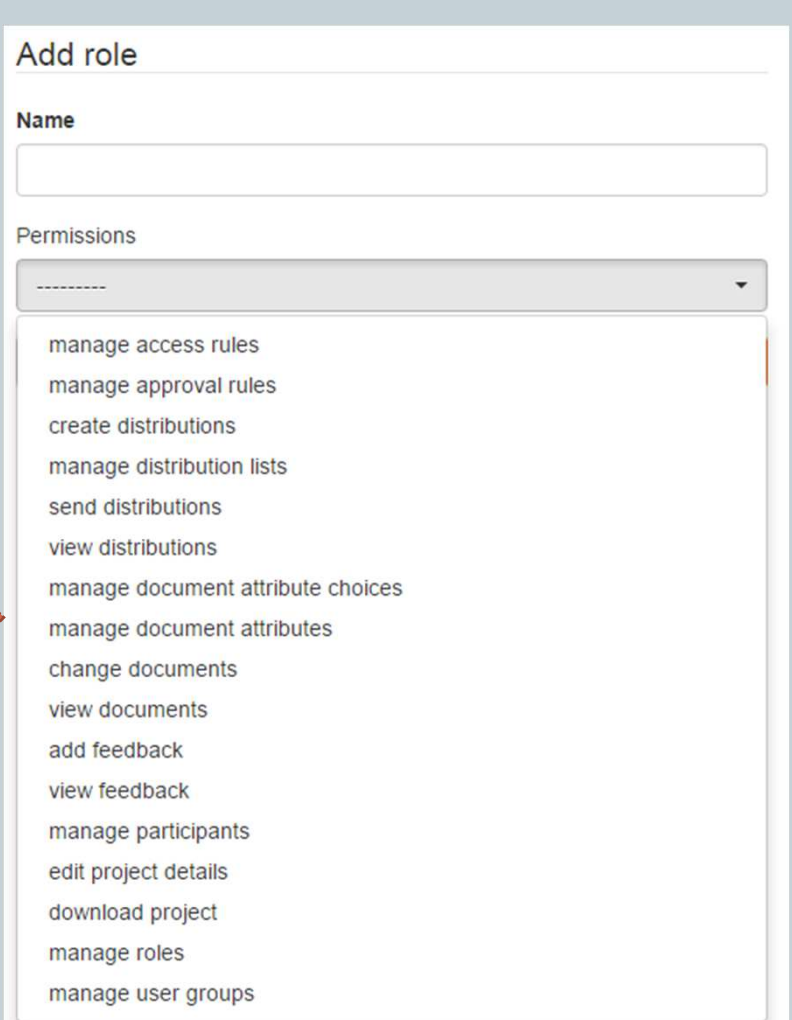

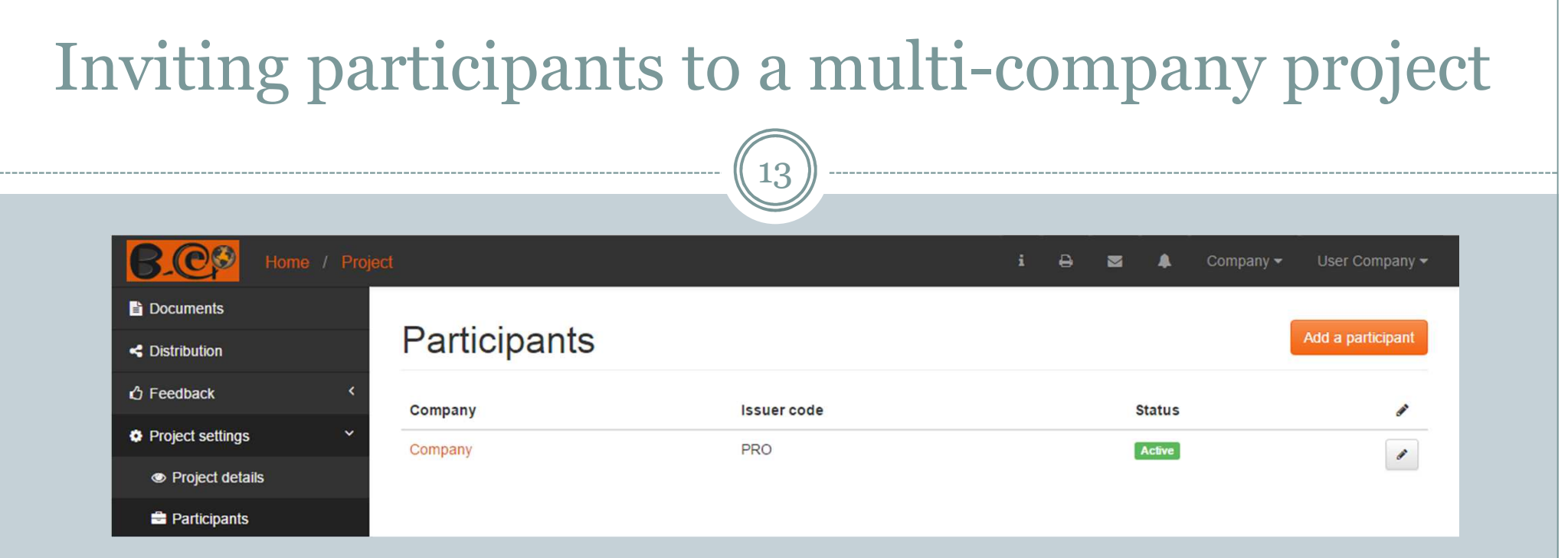

 $\bullet$ There are several ways of adding participants to the project.

 $\blacktriangleright$  $\rightarrow$  They'll show up in the options list if you've collaborated before.

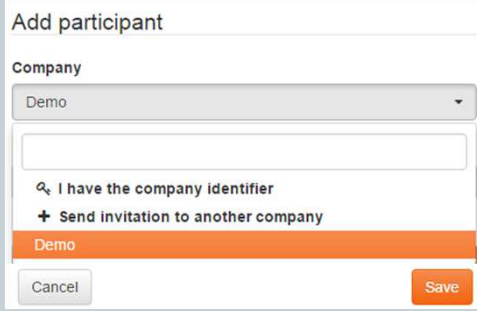

 $\triangleright$ You have their B-ECP identifier.

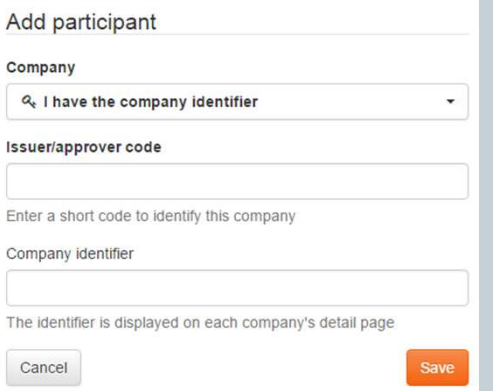

 $\blacktriangleright$ You can invite them by email.

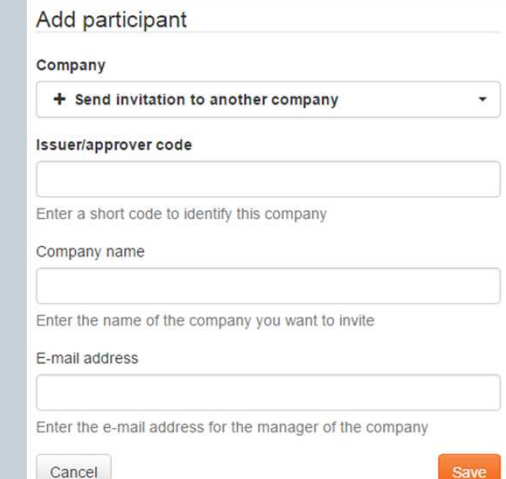

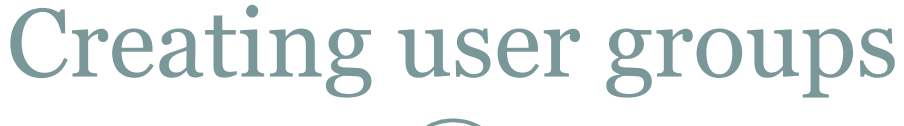

14

 $\times$ 

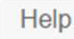

Contact Terms & Conditions

#### User groups

User groups are sets of users who share the same roles.

Sharing roles means that all the users in a group also have the same permissions.

If you would like the distributions in your project to be validated, you may create a user group for the users who can validate the distributions and set it as such in the project details. Such a group doesn't need to have any role.

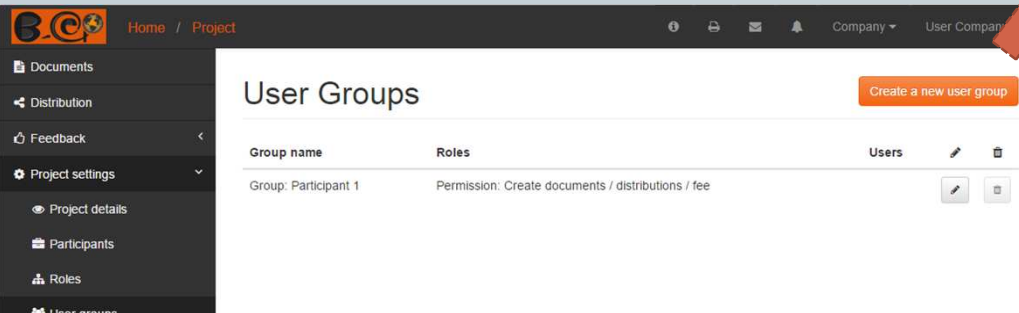

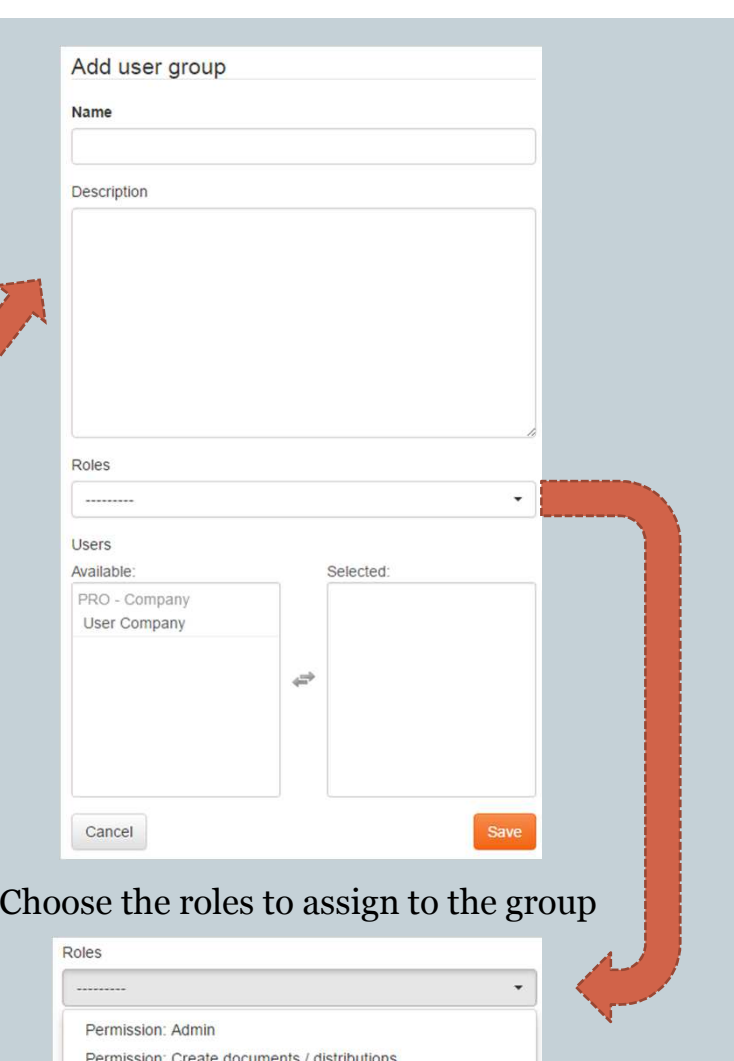

Permission: Create documents / distributions / fee

Permission: Manage project

Permission: View documents / distributions / feedb

### Setting document access rules

15

 $\vert$ 

 $\mathbf{p}$ 

 $\mathbb{E}$ 

Cancel

 $\times$ 

Help

Contact Terms & Conditions

#### **Access rules**

Access rules serve the purpose of restricting the access to certain documents to certain users.

Documents that don't match any access rule are accessible by all users and updatable by the users of the issuing company.

When a document matches a certain rule, it means that only the grantees defined in that rule may access the document in any way. A document may match several rules, which makes it accessible to all the users defined as grantees in those rules, but not to the project users in general.

#### Defining an access rule

The document issuer and any attributes defined as access rules criteria in the project's document attributes appear as possible filters when defining a rule.

Choose any number of choices from each attribute dropdown. Leaving «Any» means that you don't wish to filter on that particular attribute for that particular rule, so it will include all values.

In the Access grantees box, check the users you wish to make the matching documents accessible to.

You may check any level: user group, company or individual user.

Checking a higher level, like user group or company has the advantage that any users (or companies) that are added afterwards will also be included in the rule. But sometimes what you want is to grant specific individual users the right to access the matching documents.

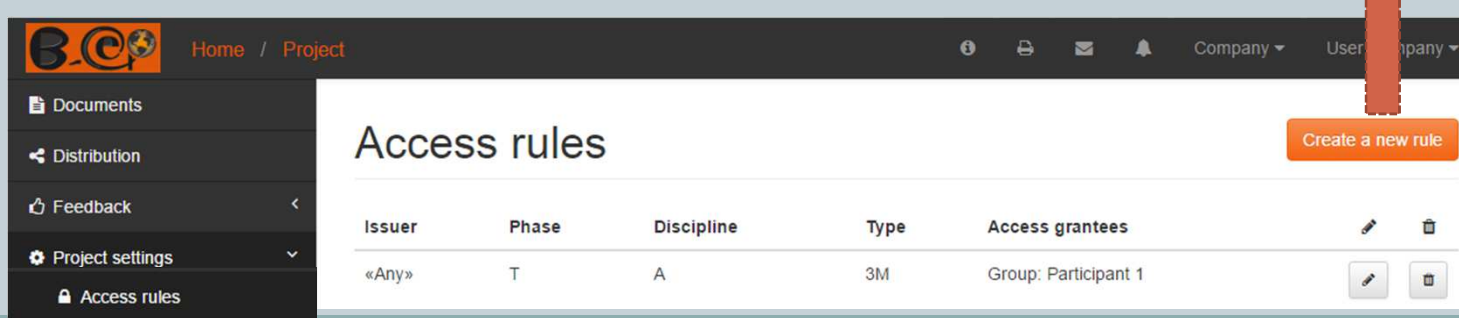

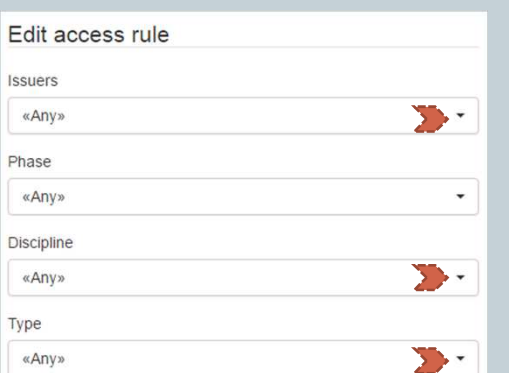

#### **Access grantees**

The documents matching the above attributes will only be accessible to the users selected below Whole groups or group/company pairs may be selected, which will include every belonging user. Group: Participant 1

Save

Company

User Company

#### Select one or several issuers

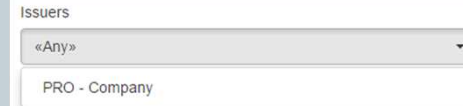

#### Select one or several departments

#### Discipline «Any» A - All Architectural AD - Architectural Demolition AF - Architectural Flements AF - Architectural Finishes AG - Architectural Graphics AL- Architectural Interiors AS - Architectural Site B - All Geotechnical C - All Civil CD - Civil Demolition CE - Civil Ecosystem Restoration

#### Select one or several document types

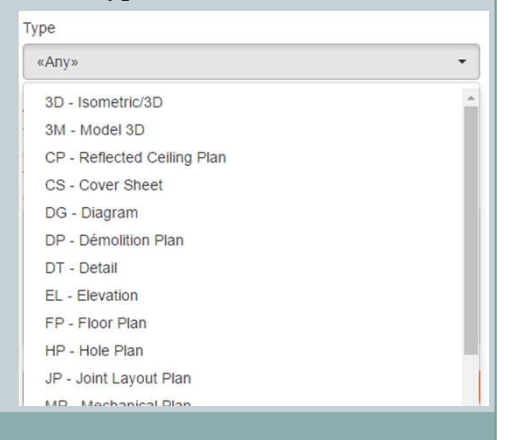

## Setting the document approval rules

16

Help

Contact Terms & Conditions

 $\mathbf{x}$ 

#### Approval rules

Approval rules serve the purpose of subjecting certain documents to the approval of certain users.

The distribution of document versions will trigger the sending of feedback requests according to the defined rules

Versions of documents that match any approval rule will be put initially in the EXPECTING FEEDBACK status. Depending on the feedback/evaluations they receive, they then may pass through the REVIEW status and should end up in the APPROVED or REJECTED status.

Versions of documents that don't match any approval rule are directly assigned the EXEMPT status upon distribution.

A document may match several rules, being subject to an equal number of approvals.

#### Defining an approval rule

The document issuer and any attributes defined as approval rules criteria in the project's document attributes appear as possible filters when defining a rule.

Choose any number of choices from each attribute dropdown. Leaving «Any» means that you don't wish to filter on that particular attribute for that particular rule, so it will include all values.

In the **Approvers** box, check all the users who may approve the matching documents. Although every included user will receive a feedback request upon the distribution of a matching document (or upon a rule change), the approval by any single one of them will fulfill the rule's approval requirement.

You may check any level: user group, company or individual user.

Checking a higher level, like user group or company has the advantage that any users (or companies) that are added afterwards will also be included in the rule. But sometimes what you want is to subject the match

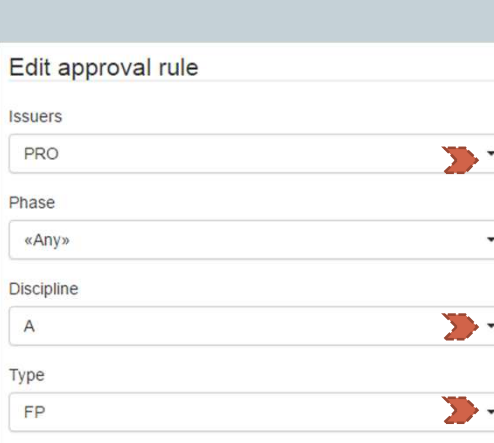

#### Approvers

The documents matching the attributes above will have to be approved by the users selected below If a group or company is selected, then any single user in that group/company can fullfill the approval requirement. Every user selected below will receive an approval request for matching documents upon their distribution or rule change.

Group: Participant 1

Company

User Company

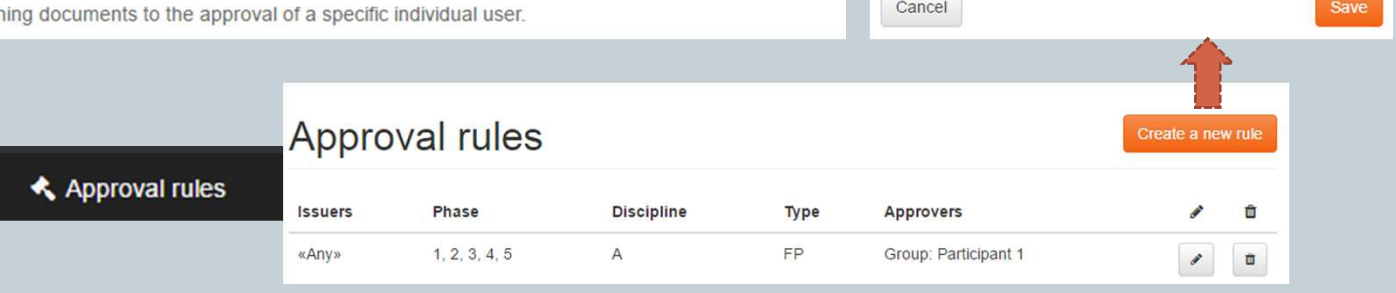

#### Select one or several issuers

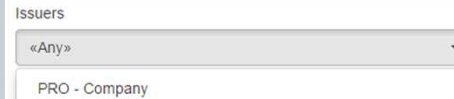

#### Select one or several departments

Discipline

#### «Any» A - All Architectural AD - Architectural Demolition AF - Architectural Flements AF - Architectural Finishes AG - Architectural Graphics AL- Architectural Interiors AS - Architectural Site B - All Geotechnical C - All Civil CD - Civil Demolition CE - Civil Ecosystem Restoration

#### Select one or several document types

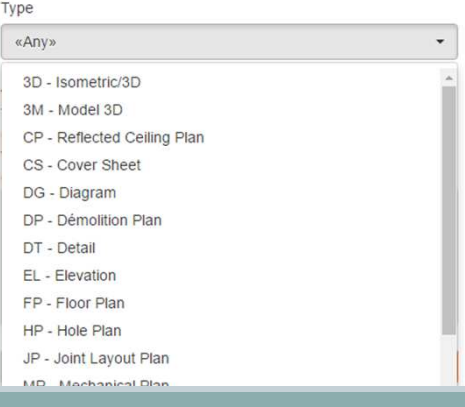

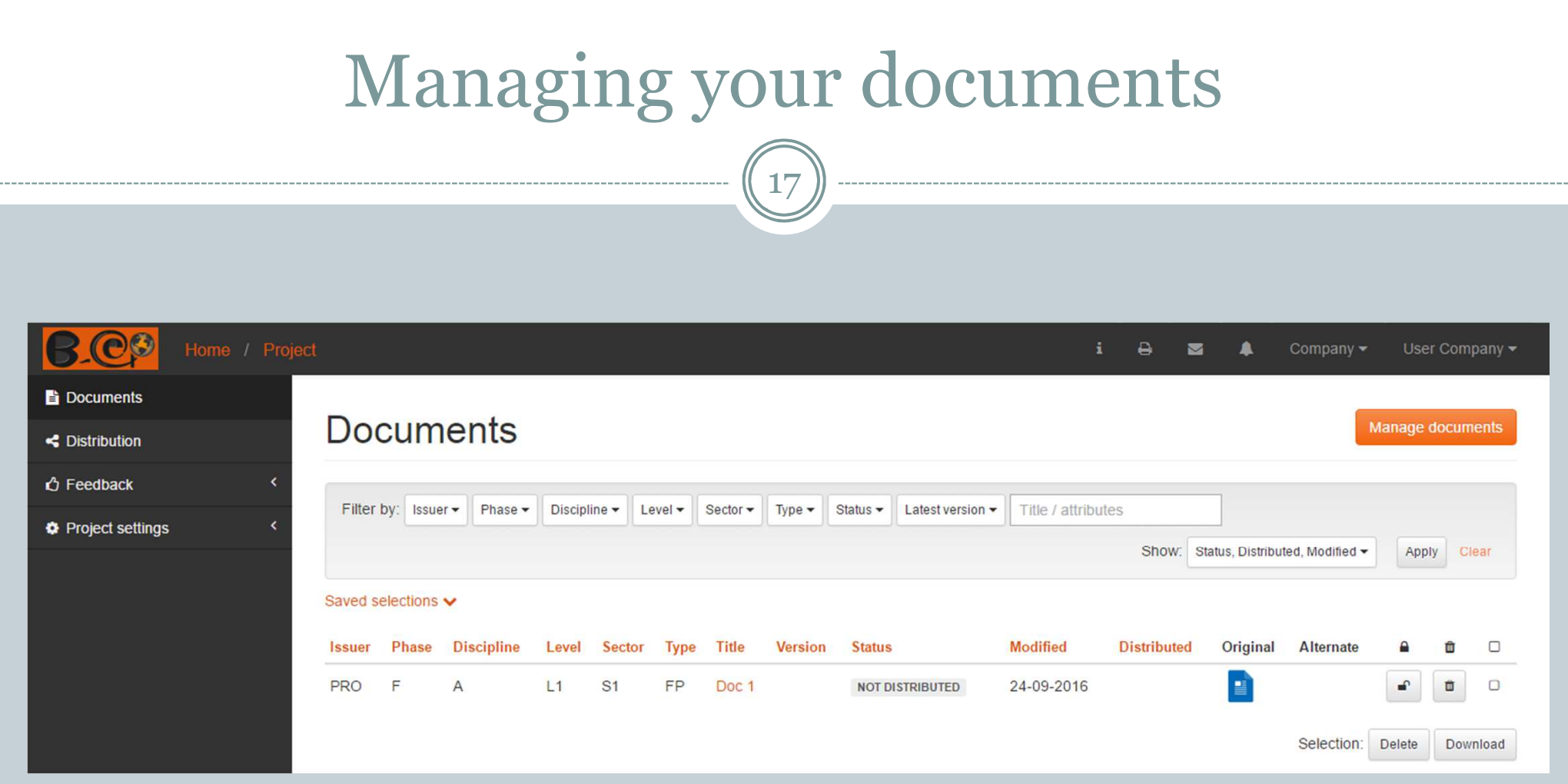

- $\bullet$ Directly retrieve any document with the help of dynamic filters.
- $\bullet$ You may save custom selections adapted to your project.

## Managing your documents

18

### Quickly import your document list

### Manage documents

Create / upload documents

Import documents

Here you can create several empty documents at once by importing their attribute values and titles in a CSV file

It's a three-step process:

#### 1 - Download an empty import template

Download the CSV file with the import headers. Save the file to your computer

#### 2 - Fill out the CSV file

Open the CSV file from the first step in an office software (e.g. LibreOffice or OpenOffice - Excel won't work for now) and fill out a line for each document you want to create. The entered attribute codes have to be already present in the project settings (document attributes).

The column for the automatic document number, when present, may be left blank to let the application assign a number (which may result in unwanted document duplication). The format for dates is 'dd-mm-yyyy'. If you need zeros on the left of a numeric value, insert a single quote (') at the beginning of the cell. When saving the file, keep it in the CSV format.

#### 3 - Upload the filled out CSV file

Upload the CSV file containing the documents to be created using the input below. Lines containing attribute values that match existing documents will be ignored.

**CSV file** 

Choisissez un fichier Aucun fichier choisi

Upload file and start import

# Managing your documents

19

### New versions are automatically detected and assigned to the documents you created.

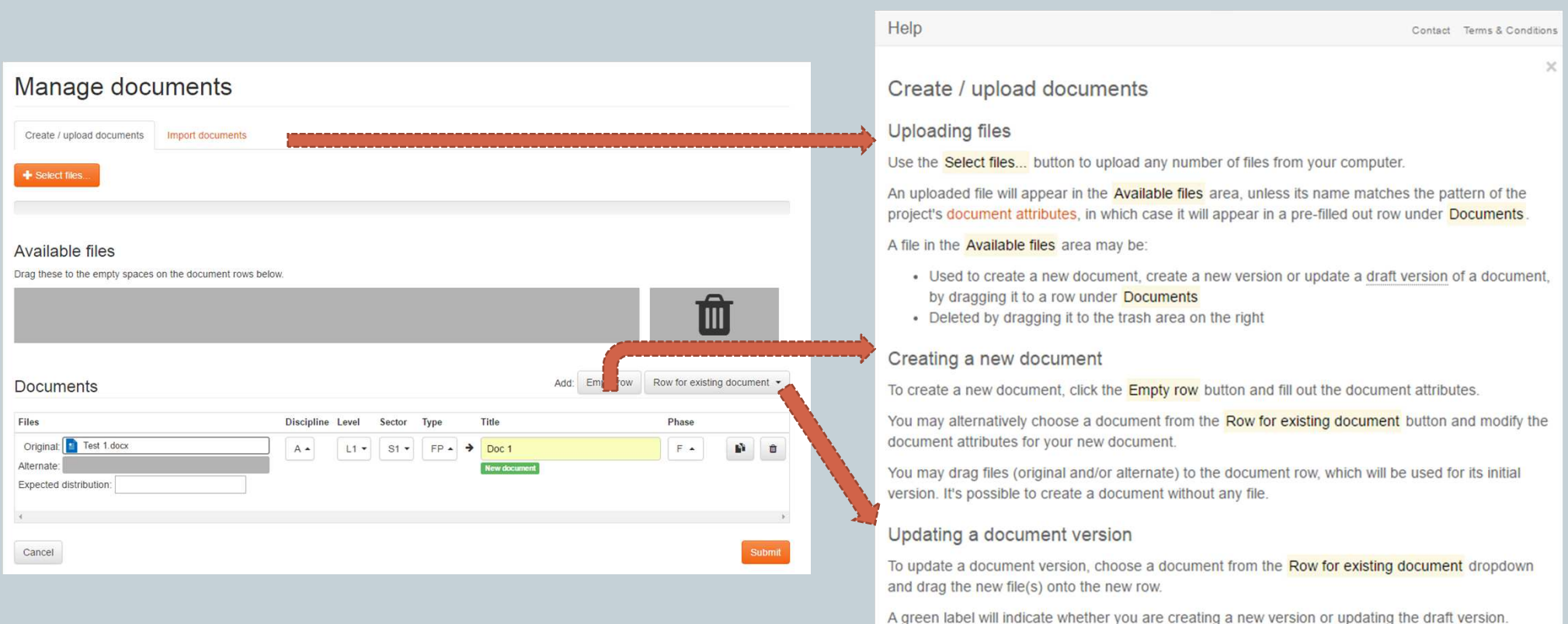

## Distributing the documents' files

20

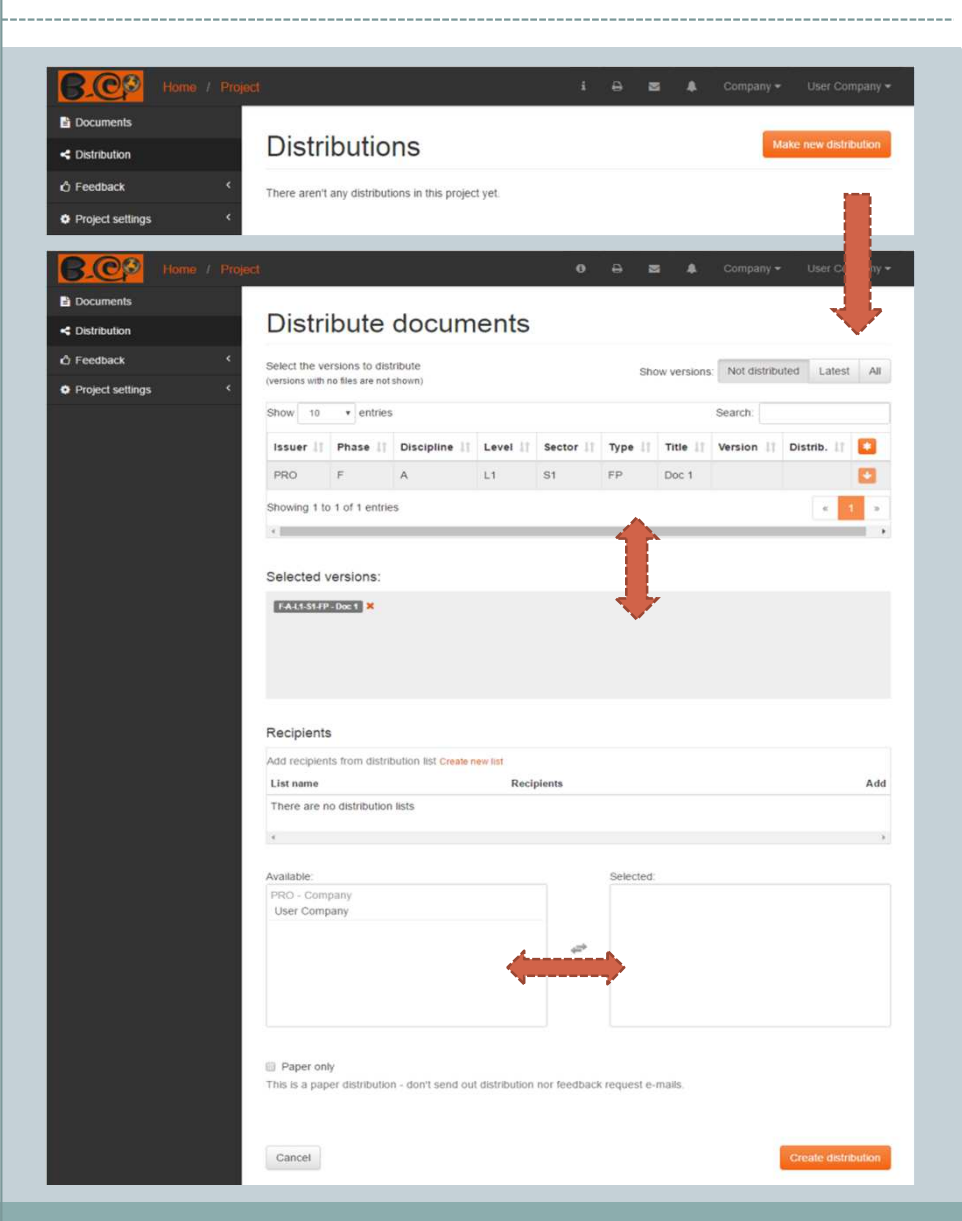

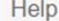

Contact Terms & Conditions

 $\times$ 

#### Distribute documents

#### Distributing draft versions

A draft version can be distributed by adding it to the Selected versions area from the Not distributed version list. When a draft version is distributed it is labelled, therefore ceasing to be a draft. This cannot be undone.

#### Redistributing document versions

You may also distribute versions that were already distributed by choosing them from the Latest or All lists.

Doing so creates a distribution and sends the usual e-mails, but has no other effect on the document versions themselves, since they were already distributed once

You can mix draft and definite versions in the same distribution.

#### Choosing the recipients

There are several ways to choose the users you want to send the distribution to:

- From a distribution list
- By clicking on the company name under Available
- . By clicking on the individual user under Available

The users you choose end up in the Selected box, where you can click them to remove them from the recipients.

#### Paper only

Check this box if you wish to avoid the sending out of e-mails regarding this distribution.

Please note that if you do so, any pertinent feedback requests for the first-time distributions will be created, but not e-mailed to the approvers.

#### Version approval

When you distribute a version for the first time, feedback request e-mails and notifications may be sent out according to the project's approval rules.

# Distributing the documents' files

21

You may validate and send the distribution if the project doesn't have the "sending by validation group" restriction.

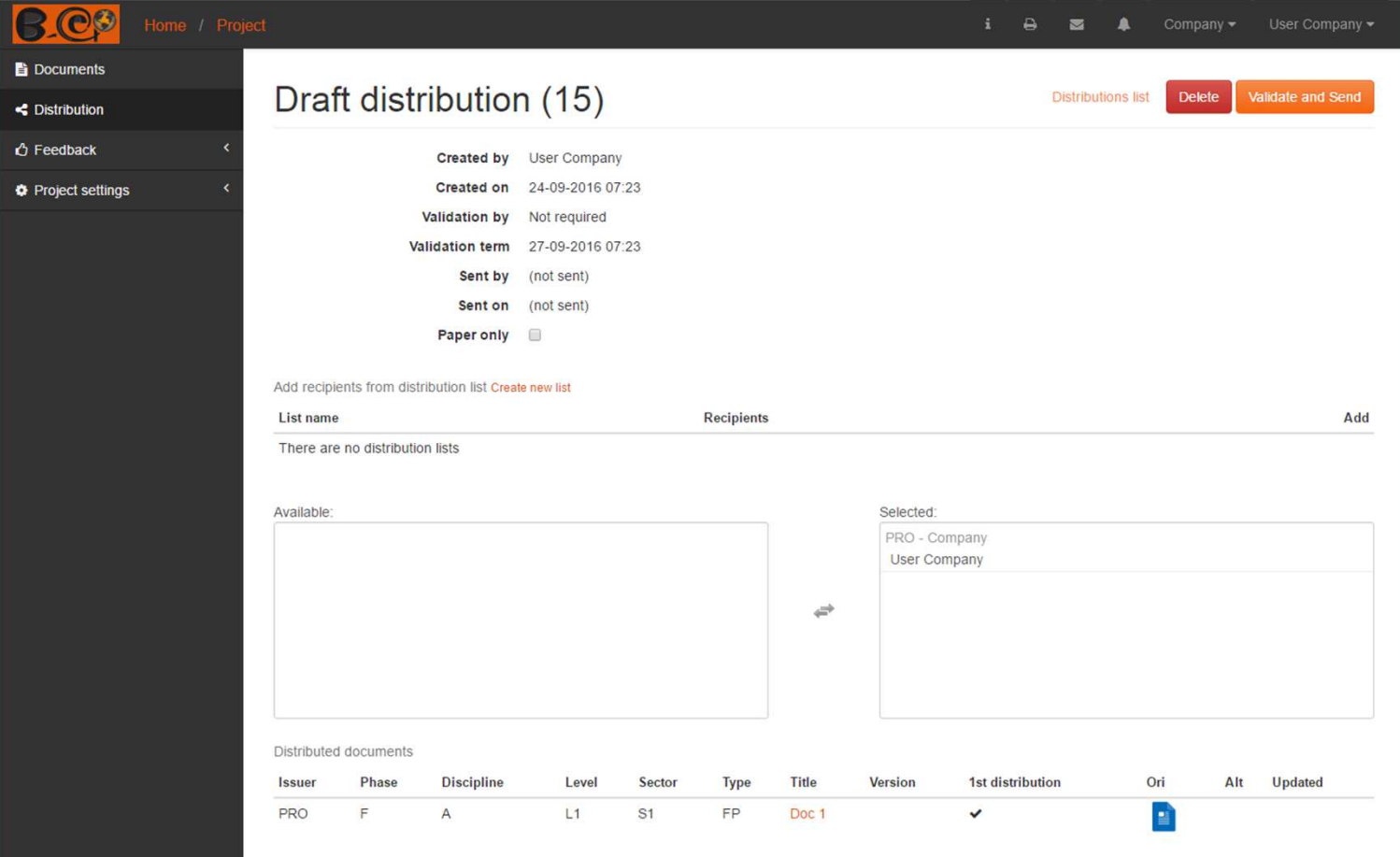

# Evaluating the documents

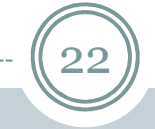

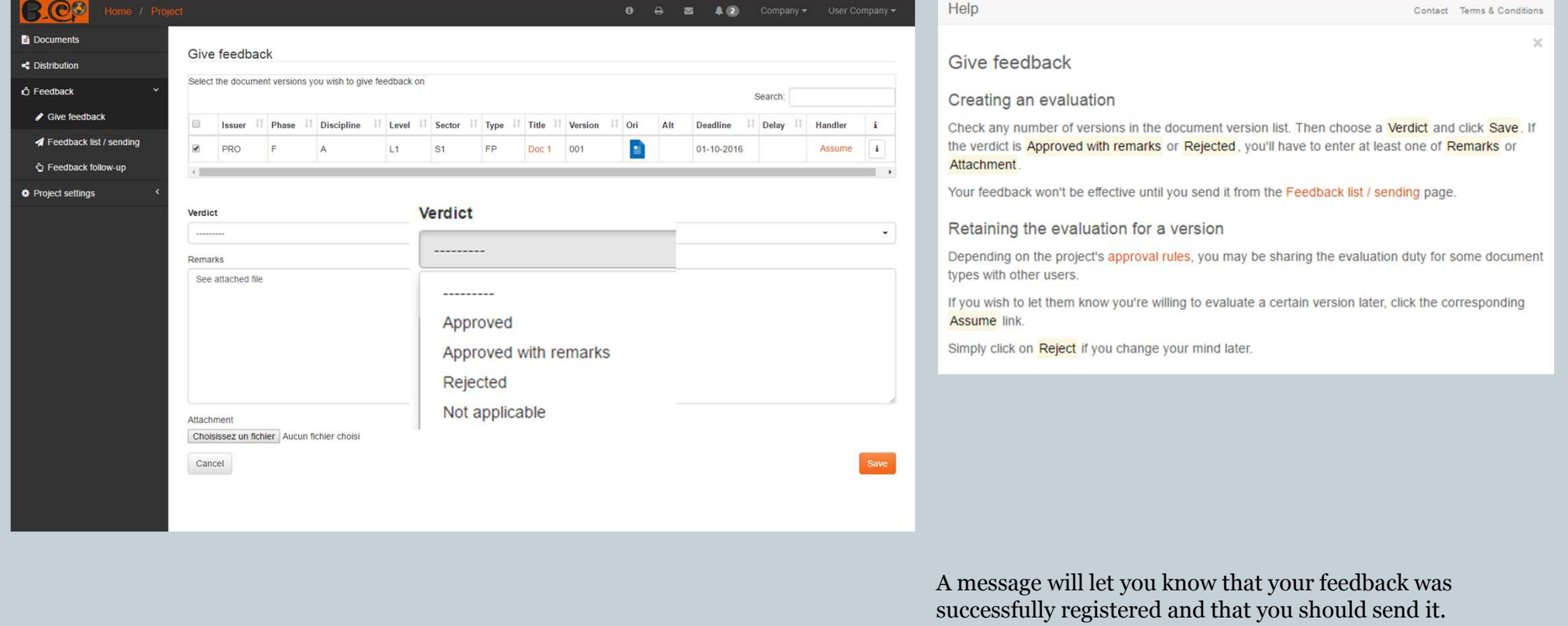

You have unsent feedbacks. Send now

Your feedback was successfully saved

### Sending and retrieving evaluations

23

0

- $\bullet$  When you send an evaluation the users who issued the corresponding documents are automatically notified.
- $\bullet$ You may also choose arbitrary recipients.

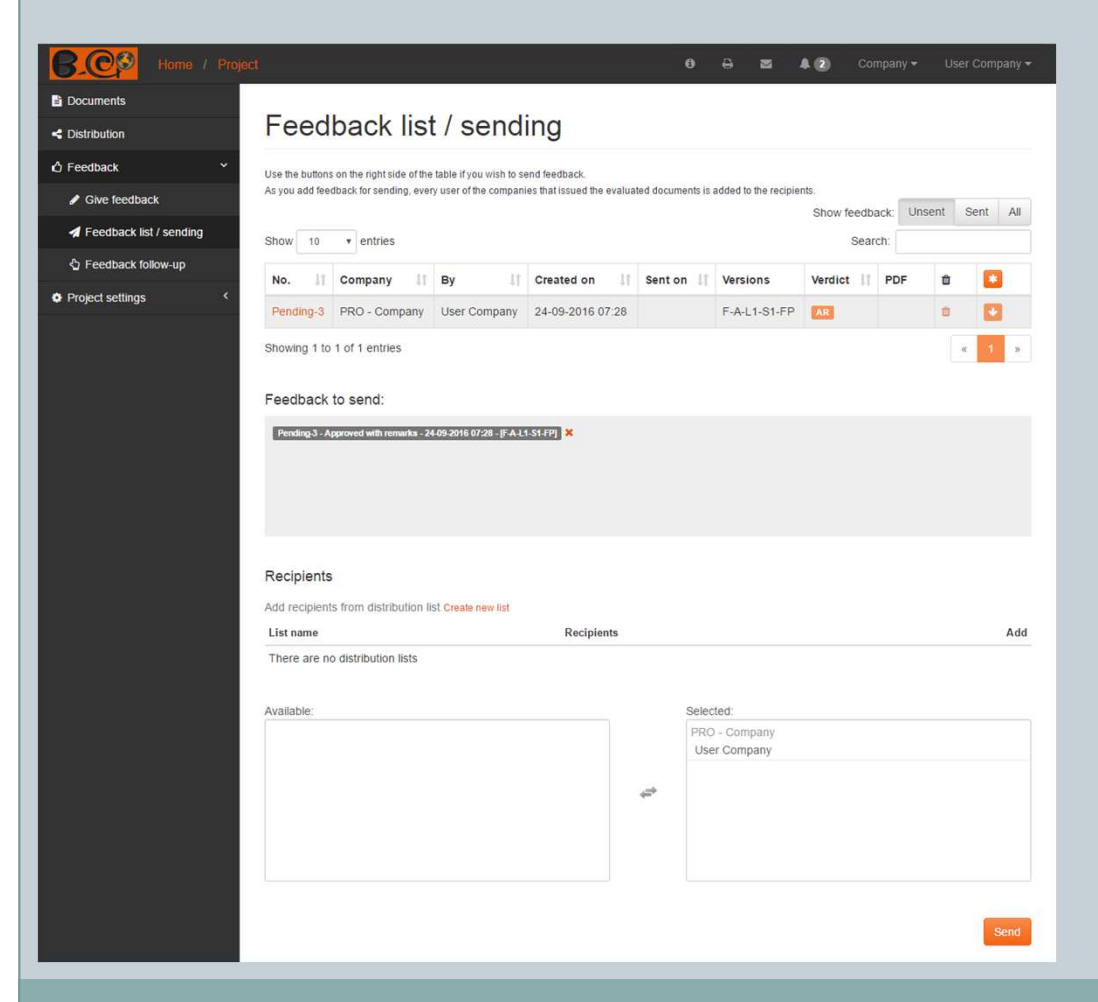

- $\bullet$ Retrieve any evaluation with the help of dynamic filters.
- You may save custom selections adapted to your project.

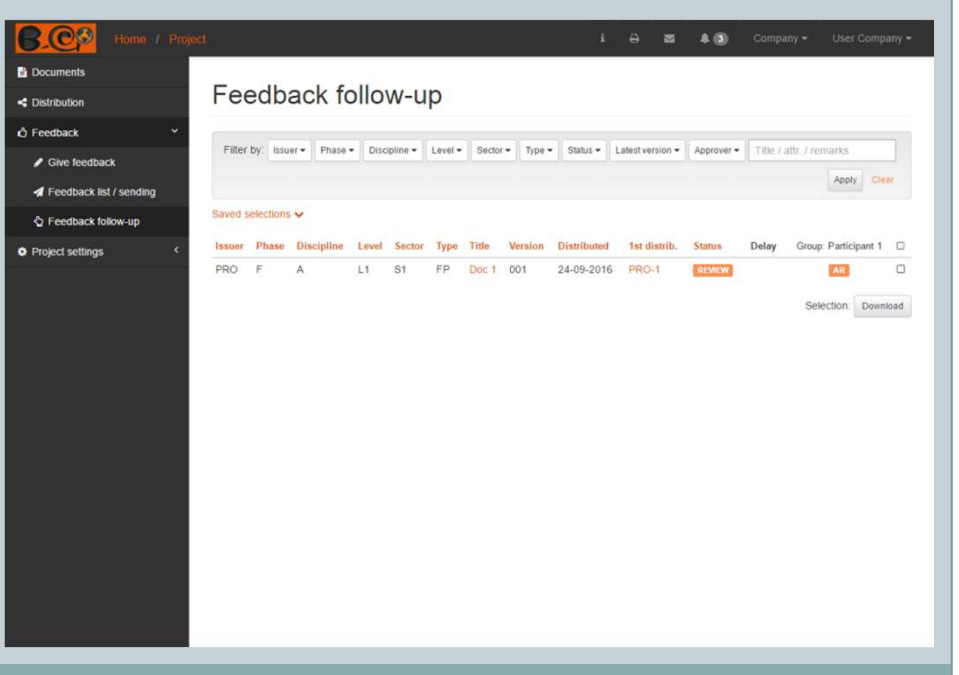

## Following the evolution of a document

#### Document version and feedback follow-up

24

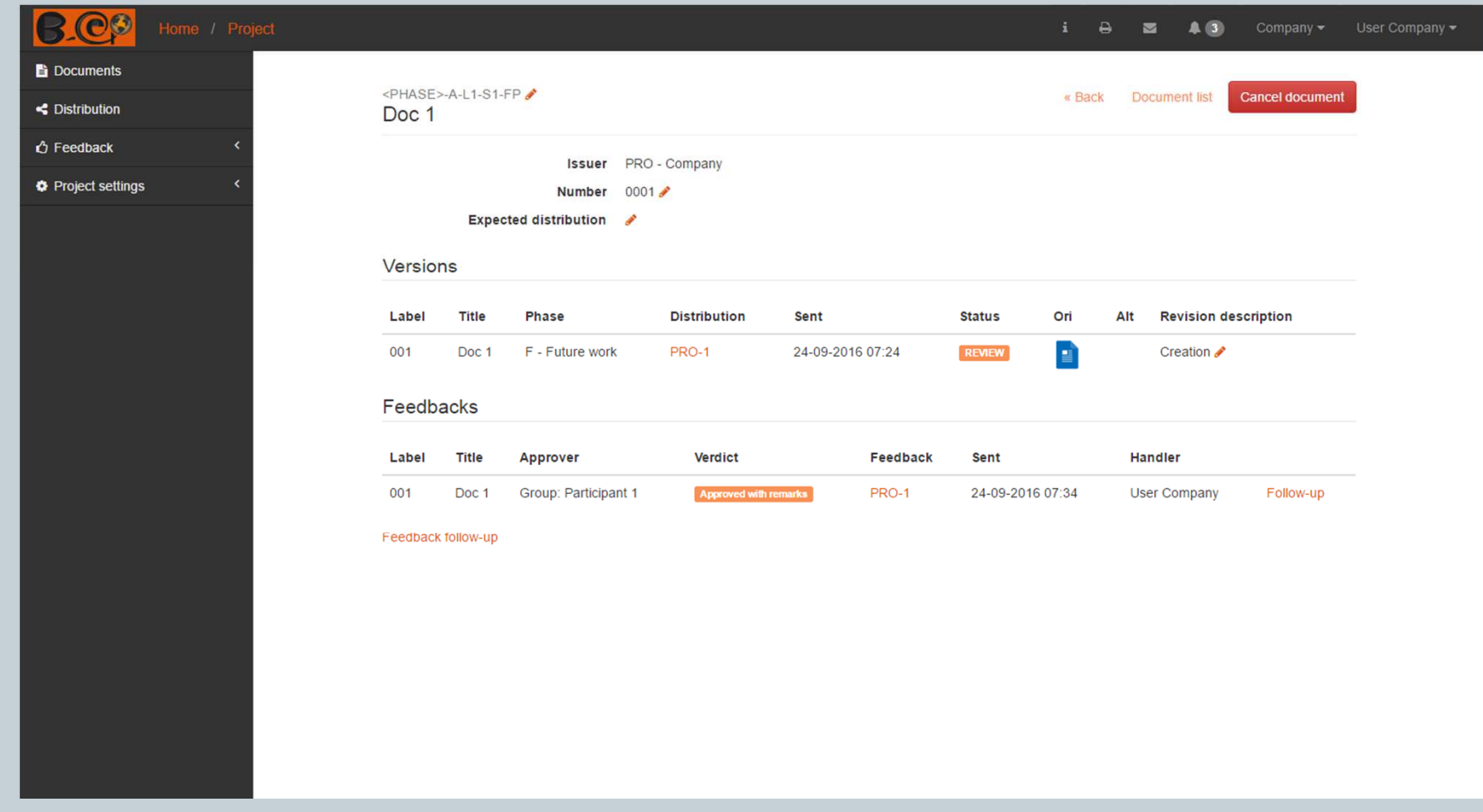

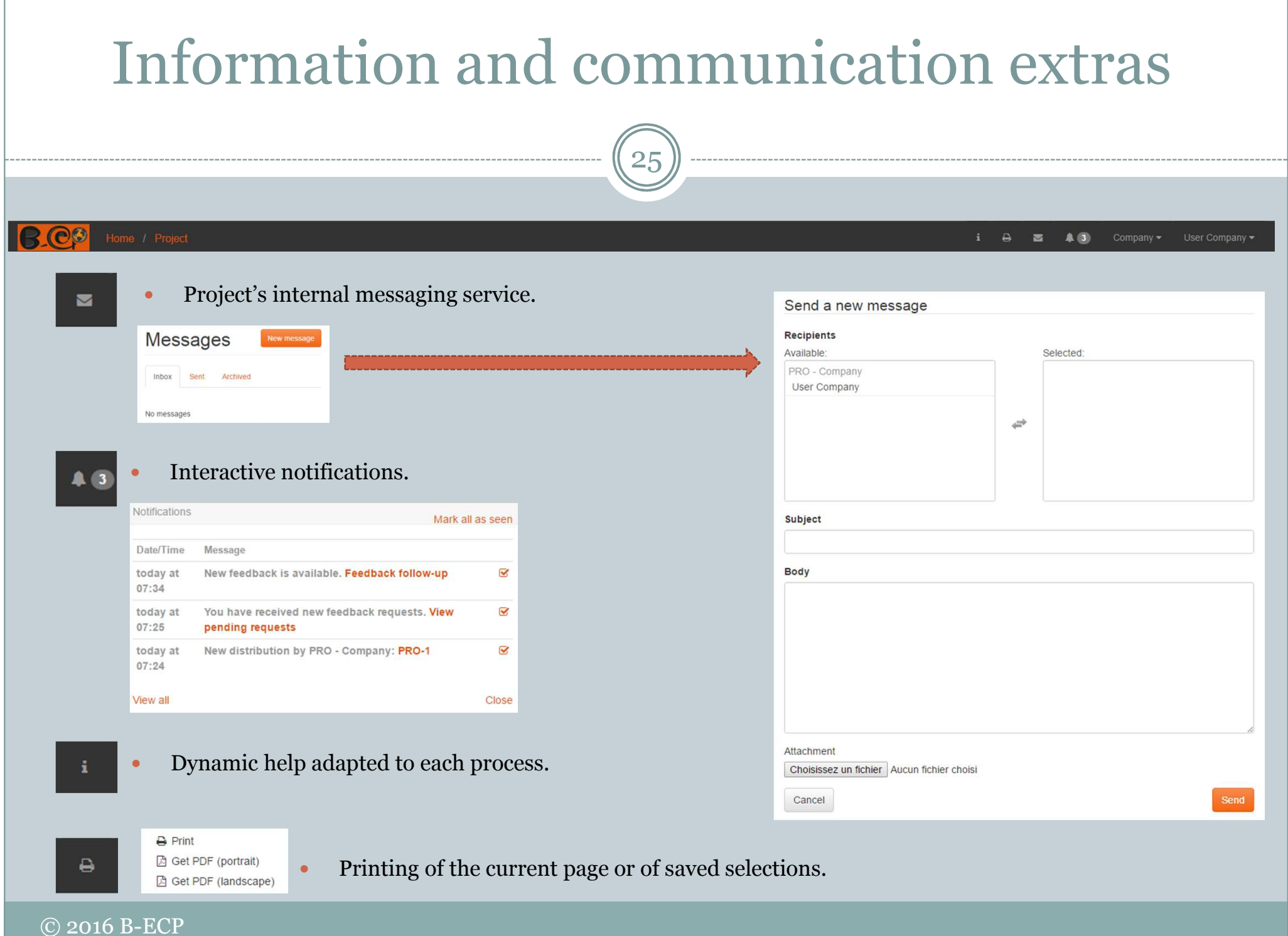